Spring 2019

# Colourpin app

#### User guide for app version 8.4.35 and later

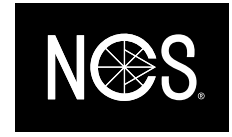

## Introduction

Welcome to Colourpin. This is a guide to get going with matching, comparing and saving colours with the Colorpin.

The user guide contains the following:

- Create an account and log in
- Connect to my Colourpin colour reader
- Measure and match to nearest NCS
- Save and share colours
- Compare and do quality checks of colours

#### Questions?

If you have any questions, please feel free to contact [support@ncscolour.com.](mailto:support@ncscolour.com)

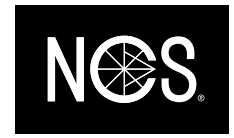

### Create an account and log in

New user:

- Press "Create Account"
- Choose username and password
- A confirmation mail will be sent to your e-mail address

Did you recently update the app?

- Log in with the e-mail address and the password you created when you used the Colourpin app for the first time.
- If you have forgotten your password, you can reset it by pressing "Forgot password?". You will then recieve an e-mail from [noreply@variableinc.com](mailto:noreply@variableinc.com) with a link to create a new password.
- If you don't have an account from before, you can create a new account and all your saved colours will be transfered to the new account.
- If you neither can create a new account, nor reset the password we ask you to send an e-mail to [info@ncscolour.com.](mailto:info@ncscolour.com)

Reset the password. An e-mail will be sent to you from noreply@variableinc.com

Create a new account. If you have used an earlier version of the app on the same phone, your data will be transfered automatically.

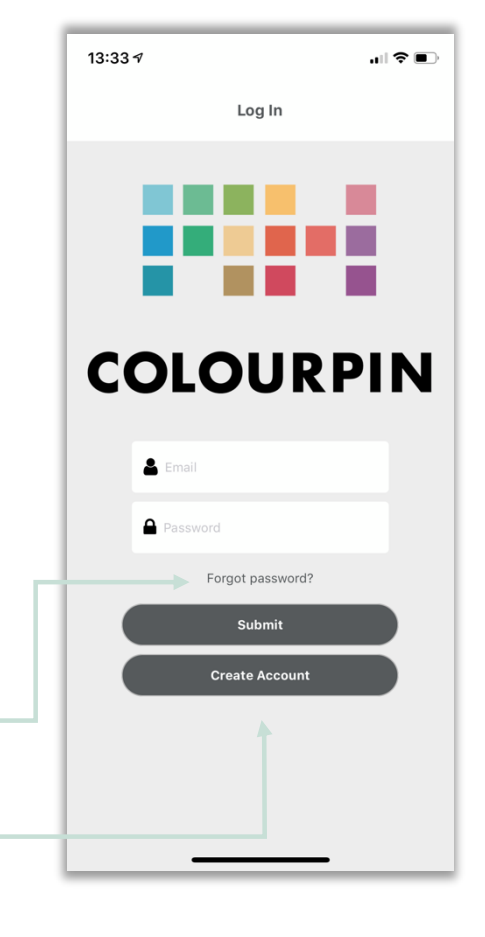

NCS COLOUR AB  $I$ geldammsgatan 30  $+46$  (0)8 61 SE-100 28 Stockholm ncscolour.com

P.O. Box 49022 support@ncscolour.com

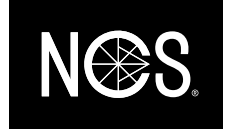

#### Connect to a Colourpin colour reader

Pair the instrumentet with your phone and establish a connection

- Activate Bluetooth on your phone.
- Press "Connect device" in the app
- Dubble click on the button on top of the instrument. This will make the instrument visible on your phone.
- Your instrument will appear on the screen. Click on the serial number to pair.
- When the message with the instruction to calibrate the instrument appears on the screen, make sure that the calibration lid is attached to the instrument and press "calibrate".

Tip: If you want to connect another instrument to the same phone you first have to un-pair the other instrument. To do this, go to the option "Connect instrument" or "Manage device" in the menu.

If you have problems connecting your instrument – Restart the Colourpin app together with restarting your Colourpin instrument by keeping the button on top of the instrument pressed down for 30 seconds.

> Search for Colourpin device Choose instrument and confirm

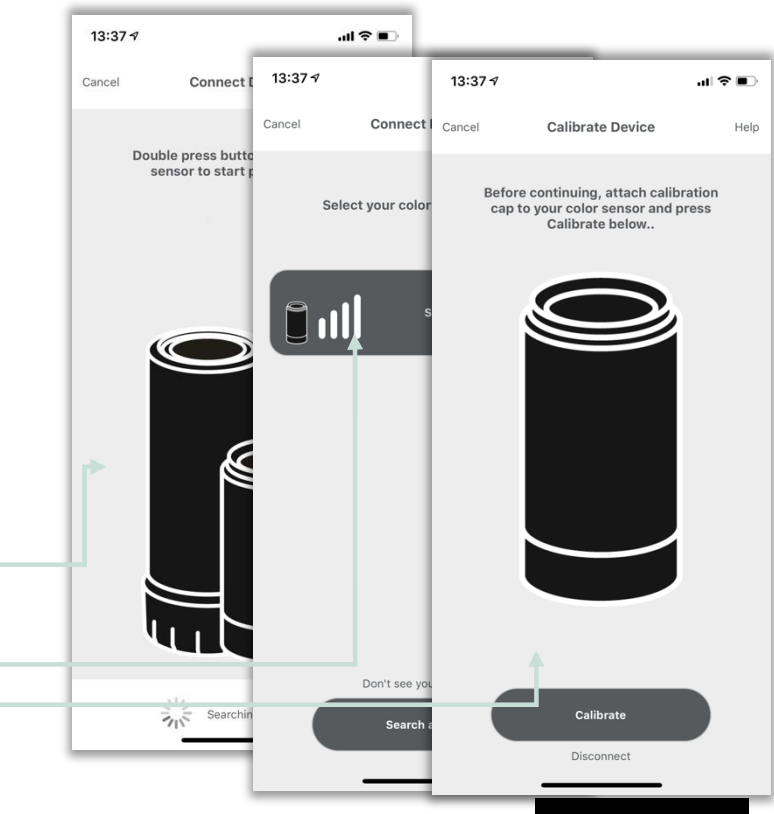

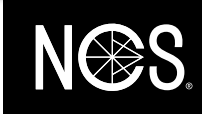

NCS COLOUR AB Igeldammsgatan 30 +46 (0)8 617 47 00 SE-100 28 Stockholm ncscolour.com

P.O. Box 49022 support@ncscolour.com

Calibrate the device

#### Measure and match to nearest NCS

#### Find closest NCS

• Put the instrument close to the surface you want to measure and press "Scan" in the app, or use the button on top of the instrument.

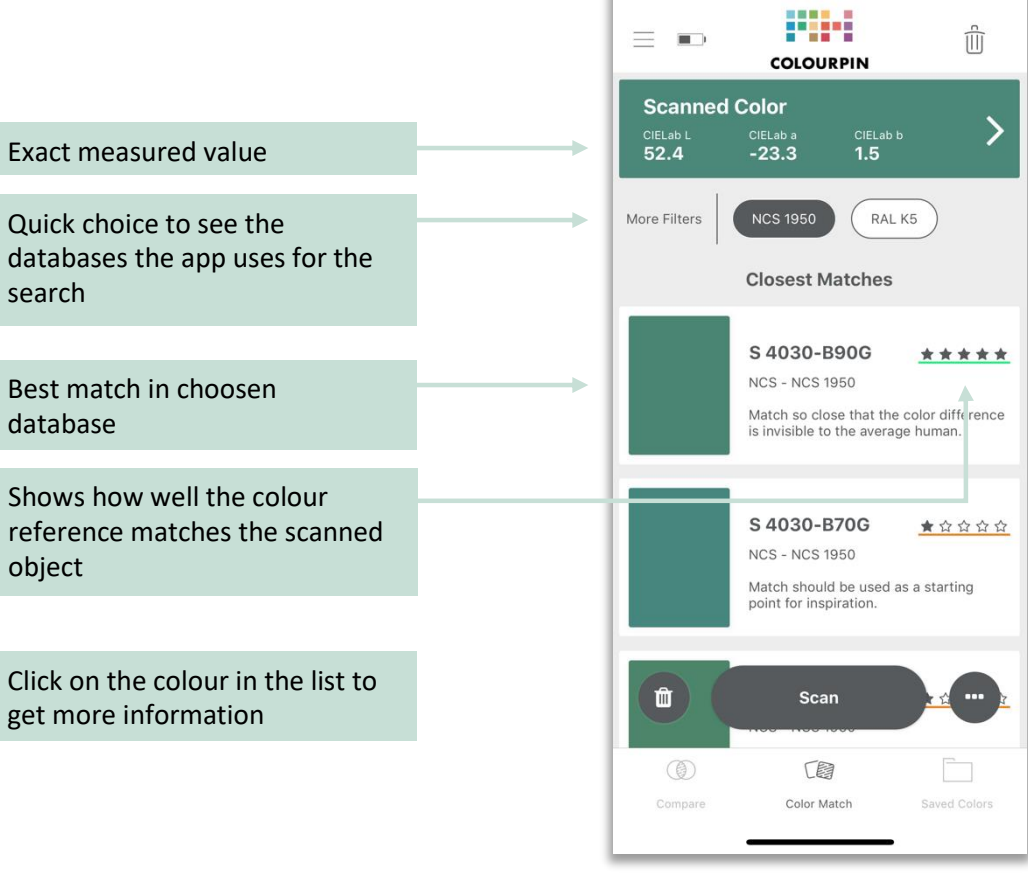

13:38 7

 $\blacksquare$   $\blacktriangleright$ 

NCS COLOUR AB Igeldammsgatan 30 +46 (0)8 617 47 00 SE-100 28 Stockholm ncscolour.com

P.O. Box 49022 support@ncscolour.com

search

database

object

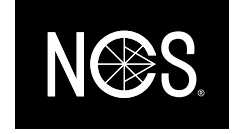

#### Save and share colours

To save a colour:

- Press on a colour in the list which you would like to save
- Choose the alternative "Save to last folder" among the alternatives at the bottom of the colour card.
- Go to Saved Colours in the menu to find your colours.

All measurements you do in the Colourpin app are saved automatically. You will find these in the menu "Scan History".

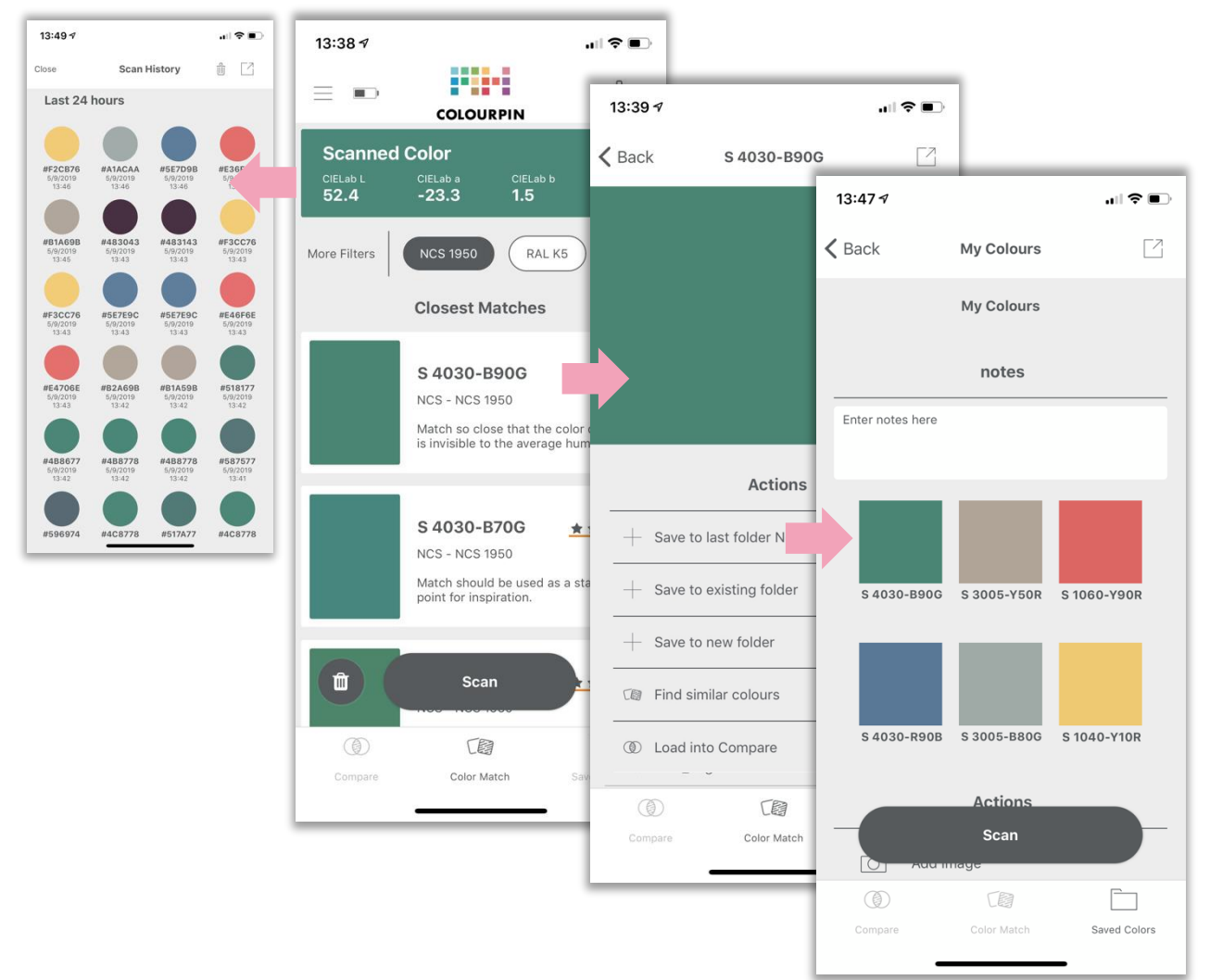

NCS COLOUR AB Igeldammsgatan 30 +46 (0)8 617 47 00 SE-100 28 Stockholm ncscolour.com

P.O. Box 49022 support@ncscolour.com

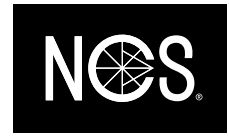

#### Compare colours

In the alternative "Compare" in the menu at the bottom of the screen, you can see how big the colour difference is between two surfaces.

- Put your Colourpin to the first sample and press "Scan Standard"
- Put your Colourpin to the second sample and press "Scan Sample"
- On the top of the screen you will see the Delta-E value that describes how big the colours difference is.
- Delta-Lab describes in which ways the colours differentiate.

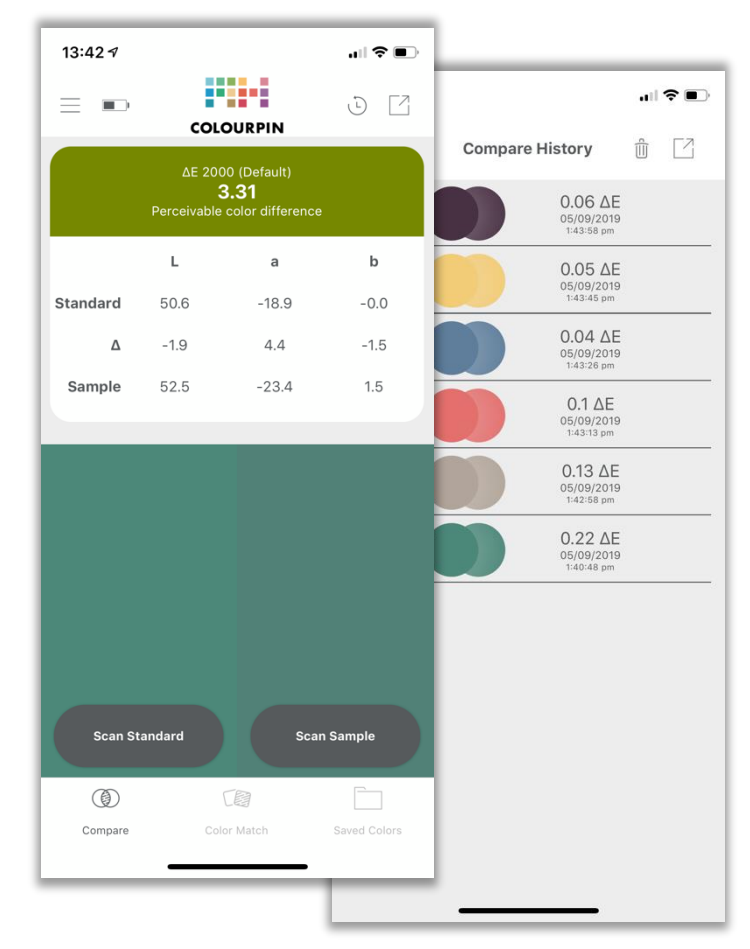

NCS COLOUR AB Igeldammsgatan 30 +46 (0)8 617 47 00 SE-100 28 Stockholm ncscolour.com

P.O. Box 49022 support@ncscolour.com

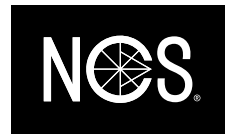

#### News

New design:

- A more clear user interface and a simplified navigation in the app
- Fast navigation to activate / deactivate colour database filters
- New layout on palettes with saved colours

5-grade scale for colour matching:

- A new 5 grade scaling system to describe the quality of a colour match for more careful analysis
- Description of the matching scale in words

Offline-mode:

- Possibility to scan colours offline
- Sync with the cloud when there is an internet connection

New alternatives in settings:

- New alternatives to save battery consumption
- Possibility to remove automatic unpairing of Bluetooth connection
- Alternative to switch between colours formats

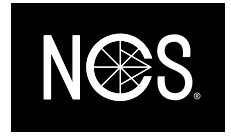